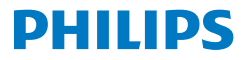

Monitor

**3000** Series

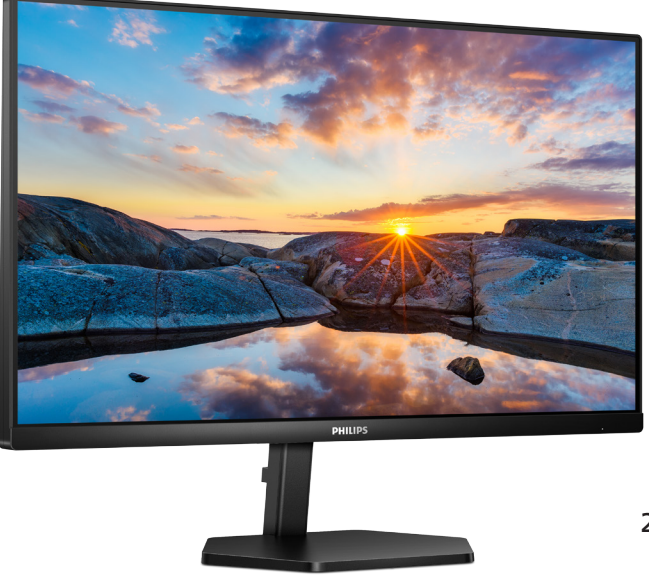

24E1N3300A

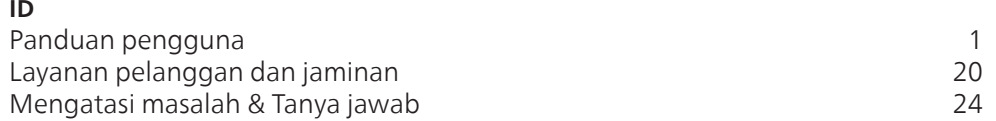

# **Register your product and get support at www.philips.com/welcome**

# Daftar Isi

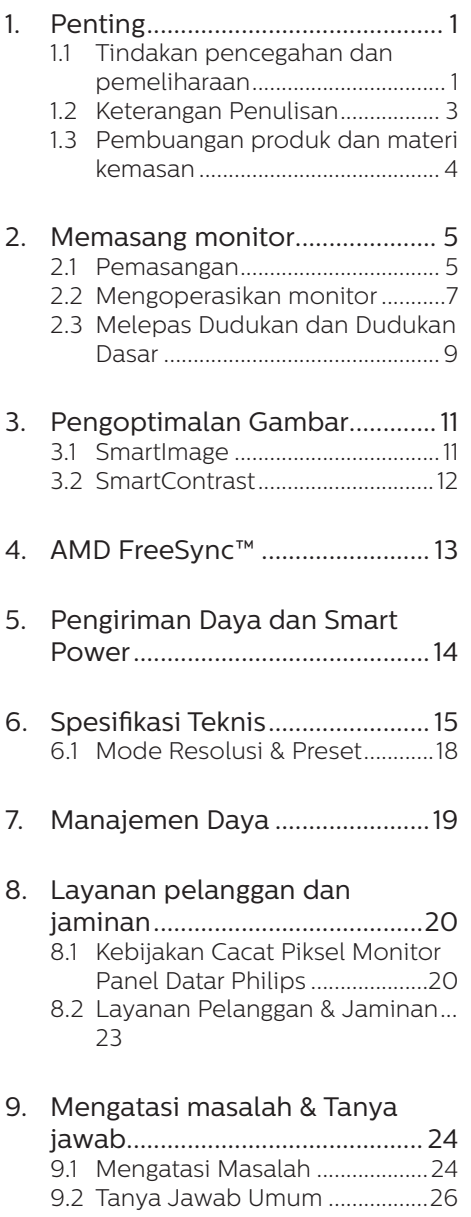

# <span id="page-2-0"></span>**1. Penting**

Panduan pengguna elektronik ini ditujukan untuk pengguna monitor Philips. Luangkan waktu untuk membaca panduan pengguna ini sebelum menggunakan monitor. Karena berisi informasi dan catatan penting tentang cara mengoperasikan monitor.

Jaminan Philips berlaku untuk produk yang digunakan secara semestinya, sesuai petunjuk pengoperasian, dan setelah penyerahan faktur atau resi asli yang menunjukkan tanggal pembelian, nama dealer, nomor model, dan nomor produksi produk.

## 1.1 Tindakan pencegahan dan pemeliharaan

#### **C** Peringatan

Penggunaan kontrol, penyesuaian, maupun prosedur selain yang dijelaskan dalam dokumentasi ini dapat mengakibatkan sengatan listrik, bahaya listrik, dan/atau bahaya mekanis.

Baca dan ikuti petunjuk ini saat menyambungkan dan menggunakan monitor komputer.

#### Pengoperasian

- Jauhkan monitor dari sinar matahari langsung, cahaya yang sangat terang, dan sumber panas lainnya. Pemaparan dalam waktu lama terhadap jenis lingkungan tersebut dapat mengakibatkan perubahan warna dan kerusakan pada monitor.
- • Jauhkan layar dari minyak. Minyak bisa merusak tutup plastik layar dan menghanguskan garansi.
- • Pindahkan objek apapun yang dapat jatuh ke lubang ventilasi atau mungkin mencegah pendinginan elektronik yang benar pada monitor.
- Jangan halangi lubang ventilasi pada kabinet.
- Saat menetapkan posisi monitor. pastikan konektor daya dan stopkontak mudah dijangkau.
- Jika mematikan monitor dengan melepaskan kabel daya atau kabel daya DC, tunggu selama 6 detik sebelum memasang kabel daya atau kabel daya DC untuk pengoperasian biasa.
- Selalu gunakan kabel daya yang disetujui dan disediakan oleh Philips. Jika kabel daya tidak ada, hubungi pusat layanan setempat. (Lihat informasi kontak Layanan yang tercantum dalam panduan informasi Penting.)
- Operasikan berdasarkan catu daya yang ditentukan. Pastikan untuk mengoperasikan monitor hanya dengan catu daya yang ditentukan. Penggunaan tegangan yang tidak tepat akan mengakibatkan kegagalan fungsi dan mungkin menimbulkan api atau sengatan listrik.
- Jangan bongkar adaptor AC. Membongkar adaptor AC dapat menimbulkan api atau sengatan listrik.
- Lindungi kabel. Jangan tarik atau tekuk kabel daya dan kabel sinyal. Jangan letakkan monitor atau benda berat apa pun di atas kabel, jika terjadi kerusakan, dapat menimbulkan api atau sengatan listrik.
- Jaga agar monitor terhindar dari getaran kencang atau kondisi berbahaya lainnya selama pengoperasian berlangsung.
- Untuk menghindari kemungkinan kerusakan, seperti panel yang terlepas dari bezel, pastikan monitor tidak miring ke bawah lebih dari -5 derajat. Jika sudut kemiringan ke bawah maksimum -5 derajat terlampaui, kerusakan monitor tidak akan dilindungi oleh garansi.
- • Jaga agar monitor tidak terjatuh atau terbentur selama pengoperasian atau pengiriman.
- • Penggunaan monitor yang berlebihan bisa menyebabkan mata lelah, lebih baik mengambil jeda pendek lebih sering di tempat kerja Anda dari pada jeda yang lebih panjang tetapi lebih jarang; misalnya jeda 5-10 menit sesudah terus menerus menggunakan layar selama 50-60 menit cenderung lebih baik dari pada jeda 15 tiap dua jam. Berusahalah mencegah dari kekakuan mata ketika menggunakan layar dalam jangka waktu yang konstan dengan :
	- Memandang sesuatu dengan jarak bervariasi sesudah lama berfokus pada layar.
	- • Sering berkedip secara sadar ketika Anda bekerja.
	- • Secara perlahan menutup dan memutar mata untuk bersantai.
	- Atur ulang posisi layar pada ketinggian dan sudut yang sesuai dengan ketinggian Anda.
	- • Menyesuaikan kecerahan dan kontras pada kadar yang sesuai.
	- Menyesuaikan penerangan lingkungan mirip dengan kecerahan layar, menghindari sinar fluoroesens, dan permukaan yang tidak terlalu banyak memantulkan cahaya.
	- • Menemui dokter kalau ada gejala-gejala.

#### Pemeliharaan

• Untuk melindungi monitor dari kemungkinan kerusakan, jangan letakkan benda berat di atas panel LCD. Saat memindahkan monitor, pegang bingkai untuk mengangkat, jangan angkat monitor dengan

meletakkan tangan atau jari pada panel LCD.

- • Cairan pembersih berbasis minyak bisa merusak komponen plastik dan menghanguskan garansi.
- • Lepas sambungan monitor jika Anda tidak akan menggunakannya dalam waktu lama.
- • Lepas sambungan monitor jika Anda akan membersihkannya dengan kain yang lembab. Layar dapat dibersihkan dengan kain yang kering saat dimatikan. Namun, jangan pernah gunakan larutan organik, seperti alkohol atau cairan beramonia untuk membersihkan monitor.
- Untuk menghindari risiko sengatan listrik atau kerusakan permanen, jangan biarkan monitor terkena debu, hujan, atau air, maupun berada dalam lingkungan dengan kelembaban berlebihan.
- Jika monitor basah, segera seka dengan kain kering.
- Jika benda asing atau air masuk ke dalam monitor, segera matikan daya dan lepas kabel daya. Setelah itu, keluarkan benda asing atau air tersebut, lalu bawa ke pusat pemeliharaan.
- Jangan simpan atau gunakan monitor di lokasi yang bersuhu panas, terkena sinar matahari langsung, atau bersuhu sangat dingin.
- • Untuk memelihara performa terbaik monitor dan memperpanjang masa pakainya, gunakan monitor di lokasi dalam kisaran suhu dan kelembaban berikut.
	- • Suhu: 0-40°C 32-104°F
	- Kelembaban: 20-80% RH

Informasi penting untuk Efek Terbakar/ Bayangan Gambar

• Aktifkan selalu program screensaver bergerak bila Anda meninggalkan

<span id="page-4-0"></span>monitor. Aktifkan selalu aplikasi refresh layar berkala jika monitor akan menampilkan konten statis yang tidak berubah. Tampilan gambar diam atau gambar statis yang tidak berubah dalam waktu lama dapat menimbulkan "efek terbakar", disebut juga "jejak gambar" atau "bayangan", di layar.

"Efek terbakar", "jejak gambar", atau "bayangan" adalah fenomena umum dalam teknologi panel LCD. Dalam sebagian besar kasus, "efek terbakar", "jejak gambar", atau "bayangan" akan menghilang secara bertahap dalam waktu tertentu setelah daya dimatikan.

#### **1** Peringatan

Gagal mengaktifkan screensaver atau aplikasi refresh layar berkala dapat menimbulkan gejala "efek terbakar", "jejak gambar", atau "bayangan" fatal yang tidak akan hilang dan tidak dapat diperbaiki. Kerusakan yang disebutkan di atas tidak tercakup dalam jaminan.

#### Layanan

- Penutup casing hanya dapat dibuka oleh teknisi ahli.
- Jika harus memperbaiki atau mengintegrasi dokumen, hubungi pusat layanan setempat. (Lihat informasi kontak Layanan yang tercantum dalam panduan informasi Penting.)
- • Untuk informasi pengiriman, lihat "Spesifikasi Teknis".
- Jangan tinggalkan monitor di dalam mobil/bagasi di bawah sinar matahari langsung.

### Catatan

Hubungi teknisi servis jika monitor tidak beroperasi secara normal atau Anda tidak yakin dengan prosedur yang harus dilakukan bila petunjuk pengoperasian yang diberikan telah diikuti.

# 1.2 Keterangan Penulisan

Subbab berikut menjelaskan konvensi penulisan yang digunakan dalam dokumen ini.

#### Catatan, Perhatian, dan Peringatan

Dalam buku petunjuk ini, beberapa teks mungkin disertai ikon dan dicetak dengan huruf tebal atau miring. Teks tersebut berisi catatan, perhatian, atau peringatan. Yang digunakan sebagai berikut:

## Catatan

Ikon ini menunjukkan informasi penting dan tips yang akan membantu Anda memanfaatkan sistem komputer dengan lebih baik.

## **A** Perhatian

Ikon ini menunjukkan informasi yang memberitahukan Anda tentang cara menghindari kemungkinan kerusakan perangkat keras atau hilangnya data.

### **1** Peringatan

Ikon ini menunjukkan kemungkinan cedera dan memberitahukan Anda tentang cara menghindarinya.

Beberapa peringatan mungkin ditulis dalam format lain dan mungkin tidak disertai dengan ikon. Dalam hal ini, penulisan peringatan tertentu diwajibkan oleh peraturan pemerintah terkait.

## <span id="page-5-0"></span>1.3 Pembuangan produk dan materi kemasan

Waste Electrical and Electronic Equipment-WEEE

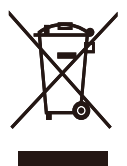

This marking on the product or on its packaging illustrates that, under European Directive 2012/19/EU governing used electrical and electronic appliances, this product may not be disposed of with normal household waste. You are responsible for disposal of this equipment through a designated waste electrical and electronic equipment collection. To determine the locations for dropping off such waste electrical and electronic, contact your local government office, the waste disposal organization that serves your household or the store at which you purchased the product.

Your new monitor contains materials that can be recycled and reused. Specialized companies can recycle your product to increase the amount of reusable materials and to minimize the amount to be disposed of.

All redundant packing material has been omitted. We have done our utmost to make the packaging easily separable into mono materials.

Please find out about the local regulations on how to dispose of your old monitor and packing from your sales representative.

#### Taking back/Recycling Information for Customers

Philips establishes technically and economically viable objectives to optimize the environmental performance of the organization's product, service and activities.

From the planning, design and production stages, Philips emphasizes the important of making products that can easily be recycled. At Philips, end-of-life management primarily entails participation in national takeback initiatives and recycling programs whenever possible, preferably in cooperation with competitors, which recycle all materials (products and related packaging material) in accordance with all Environmental Laws and taking back program with the contractor company.

Your display is manufactured with high quality materials and components which can be recycled and reused.

To learn more about our recycling program please visit

#### [http://www.philips.com/a-w/about/](http://www.philips.com/a-w/about/sustainability.html) [sustainability.html](http://www.philips.com/a-w/about/sustainability.html)

# <span id="page-6-0"></span>**2. Memasang monitor**

## 2.1 Pemasangan

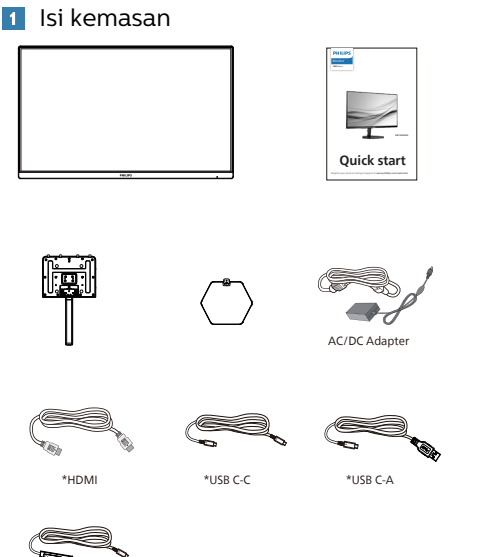

\*USB C-C/A

\* Berbeda menurut wilayah.

## Catatan

Gunakan hanya model adaptor AC/DC: Philips ADPC20120.

## 2 Memasang dudukan dasar

1. Letakkan monitor menghadap ke bawah pada permukaan yang halus dan lembut agar layar tidak tergores atau rusak.

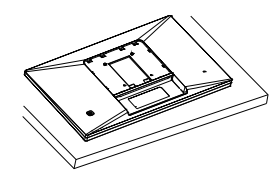

- 2. (1) Pegang penyangga dudukan dengan kedua tangan lalu masukkan penyangga dudukan dengan kuat ke dalam batang dudukan.
	- (2) Gunakan jari untuk mengencangkan sekrup yang terdapat di bagian bawah dudukan.
	- (3) Gunakan obeng untuk mengencangkan sekrup yang terdapat di bagian bawah dudukan, lalu kencangkan dudukan ke tiang.
	- (4) Lampirkan dengan lembut ke area Gunung VESA sampai kait mengunci dudukan.

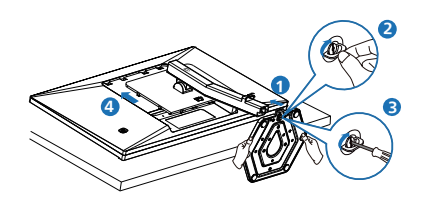

### **A** Caution

Letakkan monitor menghadap ke bawah pada permukaan yang halus dan lembut agar layar tidak tergores atau rusak.

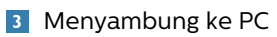

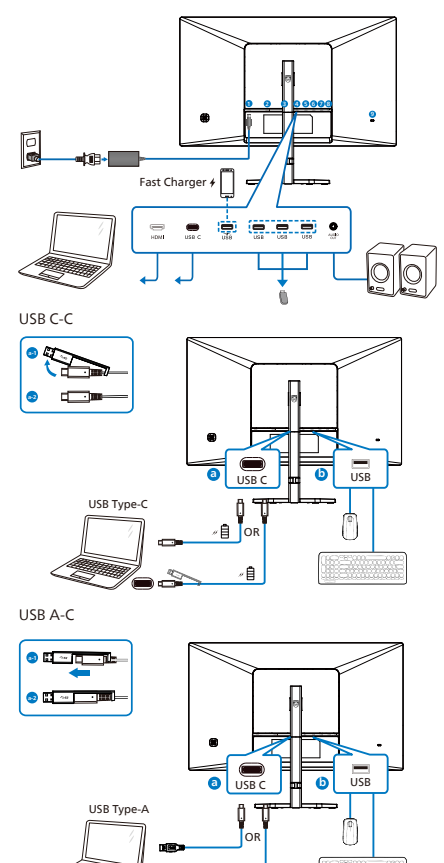

- **1** Input daya AC/DC
- **2** Input HDMI
- **3** USB C
- 4 USB downstream/USB fast charger
- **5** USB downstream
- **6** USB downstream
- **2** USB downstream
- **8** Output Audio
- **9** Kunci antipencurian Kensington

#### Menyambung ke PC

- 1. Sambungkan kabel daya dengan kuat ke bagian belakang monitor.
- 2. Matikan komputer dan lepas kabel daya.
- 3. Sambungkan kabel sinyal monitor ke konektor video di bagian belakang komputer.
- 4. Sambungkan kabel daya komputer dan monitor ke stopkontak di sekitar.
- 5. Hidupkan komputer dan monitor. Jika monitor menampilkan gambar, berarti pemasangan telah selesai.

## **4** USB charging

Monitor ini memiliki port USB yang dapat digunakan untuk output daya standar, termasuk dengan fungsi Pengisian Daya USB (yang dapat diidentifikasi dengan ikon usa daya). Anda dapat menggunakan portport ini untuk mengisi daya ponsel pintar Anda atau menghidupkan HDD eksternal Anda, misalnya. Monitor harus dinyalakan setiap saat agar dapat menggunakan fungsi ini. Beberapa monitor Philips tertentu mungkin tidak memberi Tenaga atau Mengisi Daya perangkat ketika masuk ke mode "Tidur/Siaga" (Lampu LED Berkedip putih). Pada kasus tersebut, silakan masuk ke Menu OSD dan pilih "Mode Siaga USB", kemudian arahkan fungsi ke mode "ON" (AKTIF) (default=OFF). Ini akan membuat daya USB dan fungsi pengisian daya tetap aktif bahkan ketika monitor berada dalam mode tidur/ Siaga.

<span id="page-8-0"></span>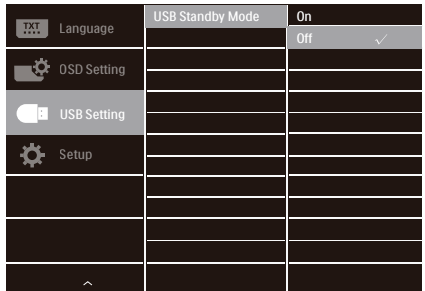

#### **1** Peringatan

Perangkat nirkabel USB 2,4Ghz seperti mouse, keyboard, dan headphone nirkabel, mungkin akan mengalami gangguan pada USB3.2 atau versi lebih baru, dan perangkat sinyal berkecepatan tinggi, yang dapat mengakibatkan berkurangnya efisiensi transmisi radio. Bila hal ini terjadi, coba metode berikut untuk membantu mengurangi efek gangguan.

- • Coba jauhkan unit penerima USB2.0 dari port sambungan USB3.2 atau versi lebih baru.
- • Gunakan kabel ekstensi USB atau hub USB untuk menambah jarak ruang antara unit penerima nirkabel dan port sambungan USB3.2 atau versi lebih baru.

# 2.2 Mengoperasikan monitor

1 Keterangan produk bagian depan

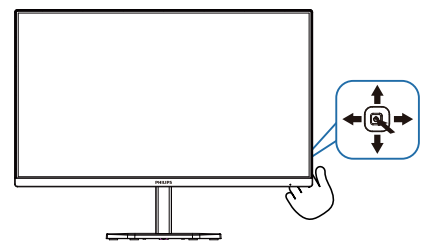

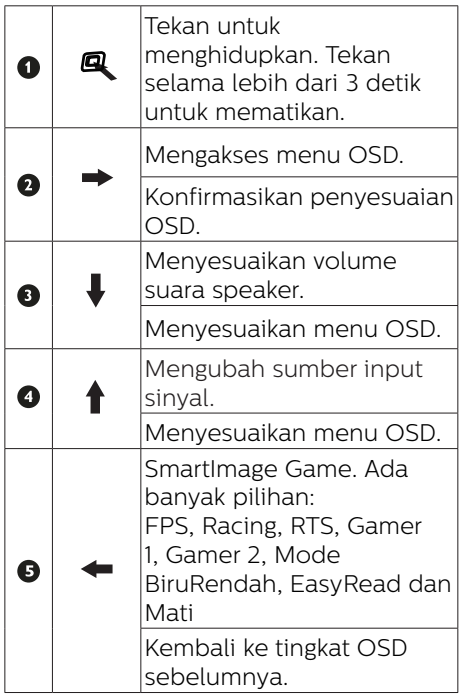

### **2** Keterangan Tampilan di Layar

### Apakah yang dimaksud dengan Tampilan di Layar (OSD)?

OSD (On-Screen Display) adalah fitur yang terdapat pada semua monitor LCD Philips. Pengguna akhir dapat menggunakannya untuk menyesuaikan performa layar atau memilih fungsi monitor secara langsung melalui jendela petunjuk di layar. Antarmuka tampilan di layar yang mudah digunakan muncul seperti di bawah ini:

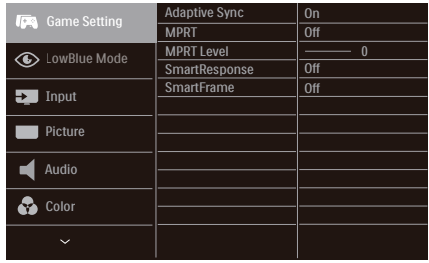

#### Petunjuk dasar dan mudah pada tombol kontrol

Untuk mengakses menu OSD di Layar Philips ini, cukup gunakan tombol alih tunggal di bagian belakang bezel layar. Tombol tunggal beroperasi seperti joystick. Untuk menggerakkan kursor, cukup alihkan tombol ke empat arah. Tekan tombol untuk memilih pilihan yang diinginkan.

#### Menu OSD

Berikut adalah tampilan keseluruhan dari struktur On-Screen Display. Anda dapat menggunakannya sebagai referensi bila ingin melakukan penyesuaian lainnya nanti.

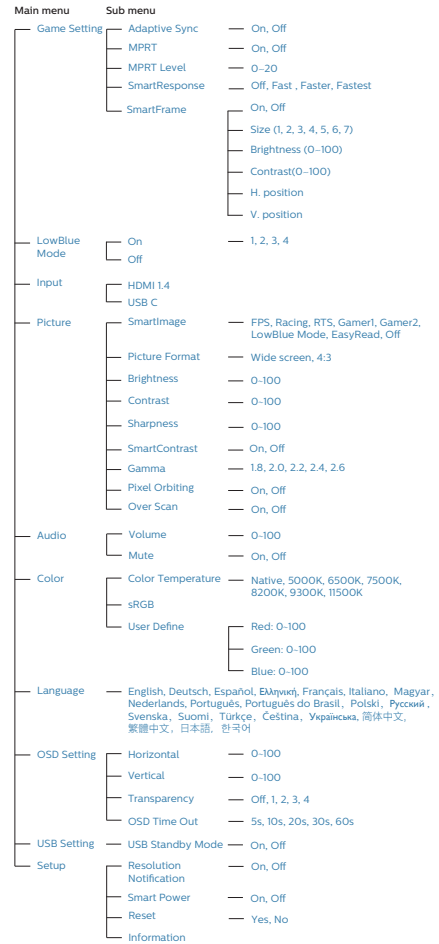

## **Catatan**

- MPRT: Untuk mengurangi buram gerakan, lampu latar LED akan menyala serentak dengan refresh layar, sehingga perubahan kecerahan lebih terlihat.
- • Dibutuhkan kecepatan refresh 75Hz atau lebih tinggi untuk MPRT.
- AMD FreeSync™ dan MPRT tidak dapat diaktifkan secara bersamaan.
- • MPRT untuk menyesuaikan kecerahan agar mengurangi buram,

<span id="page-10-0"></span>sehingga pengaturan kecerahan dan SmartImage tidak dapat dilakukan saat MPRT sedang aktif.

- MPRT adalah mode yang dioptimalkan untuk game. Sebaiknya nonaktifkan MPRT saat Anda tidak menggunakan fungsi game.
- Monitor Philips ini disertifikasi kompatibel dengan AMD FreeSync™. Kedua teknologi ini digunakan untuk menyesuaikan tingkat refresh monitor pada kartu grafis. Menghadirkan pengalaman bermain yang lebih halus dengan mengurangi atau menghapus getaran, ketidakhalusan, dan kedipan.

Mengaktifkan Adaptive-Sync dari menu Tampilan Layar akan otomatis mengaktifkan teknologi yang sesuai tergantung pada kartu grafis yang dipasang di komputer Anda: Jika menggunakan kartu grafis AMD Radeon, FreeSync akan diaktifkan.

Kunjungi www.philips.com/ support untuk mengunduh versi brosur terbaru guna mendapatkan informasi lebih lanjut tentang sertifikasi FreeSync.

#### **B** Pemberitahuan resolusi

Monitor dirancang untuk memberikan performa optimal pada resolusi aslinya, 1920 x 1080. Bila monitor dihidupkan pada resolusi yang berbeda, layar akan menampilkan peringatan: Gunakan 1920 x 1080 untuk hasil terbaik.

Tampilan peringatan resolusi asli dapat dinonaktifkan dari Konfigurasi dalam menu OSD (Tampilan di Layar).

**4** Fungsi Fisik

Kemiringan

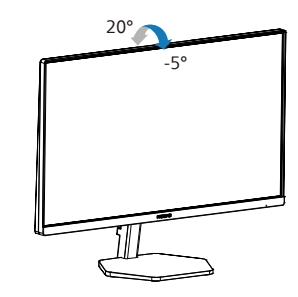

## **Peringatan**

- Untuk menghindari kemungkinan kerusakan layar, seperti panel yang terlepas, pastikan monitor tidak miring ke bawah lebih dari -5 derajat.
- Jangan tekan layar saat menyesuaikan sudut monitor. Pastikan Anda hanya memegang bezelnya.

## 2.3 Melepas Dudukan dan Dudukan Dasar

Sebelum mulai membongkar penyangga monitor, ikuti petunjuk di bawah ini agar terhindar dari kemungkinan kerusakan atau cedera.

1. Letakkan monitor menghadap ke bawah pada permukaan yang halus dan lembut agar layar tidak tergores atau rusak.

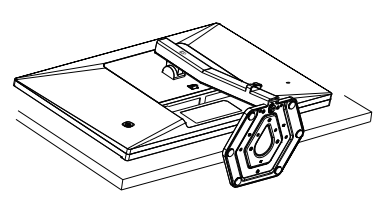

2. Dengan tetap menekan tombol pelepas, putar alas dan geser keluar.

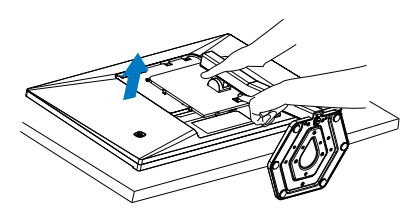

## **Catatan**

Monitor ini mendukung interface dudukan yang kompatibel dengan VESA 100mm x 100mm.

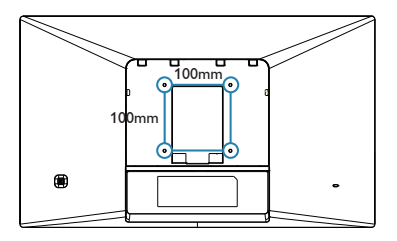

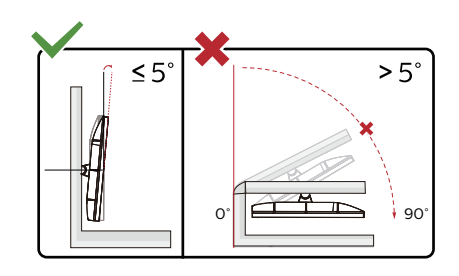

\* Desain tampilan dapat berbeda dari yang diilustrasikan.

## **Peringatan**

- Untuk menghindari kemungkinan kerusakan layar, seperti panel yang terlepas, pastikan monitor tidak miring ke bawah lebih dari -5 derajat.
- Jangan tekan layar saat menyesuaikan sudut monitor. Pastikan Anda hanya memegang bezelnya.

# <span id="page-12-0"></span>**3. Pengoptimalan Gambar**

# 3.1 SmartImage

#### Apakah yang dimaksud dengan SmartContrast?

SmartImage memberikan preset yang mengoptimalkan layar untuk berbagai jenis konten dengan menyesuaikan kecerahan, kontras, warna, serta ketajaman secara real time dan dinamis. Meskipun Anda bekerja dengan aplikasi teks, menampilkan gambar, atau menonton video, Philips SmartImage memberikan performa monitor yang dioptimalkan.

## 2 Mengapa saya memerlukannya?

Anda memerlukan monitor yang memberikan tampilan semua jenis konten favorit yang dioptimalkan. Perangkat lunak SmartImage akan menyesuaikan kecerahan, kontras, warna, serta ketajaman secara real time dan dinamis untuk menyempurnakan pengalaman tampilan monitor Anda.

### **Bagaimana prosedurnya?**

SmartImage merupakan teknologi eksklusif dan canggih dari Philips yang menganalisis konten yang ditampilkan di layar. Berdasarkan skenario yang dipilih, SmartImage menyempurnakan kontras, saturasi warna, dan ketajaman gambar secara dinamis untuk menyempurnakan konten yang sedang ditampilkan. Semua dapat dilakukan secara real time dengan menekan satu tombol.

 Bagaimana cara mengaktifkan SmartImage?

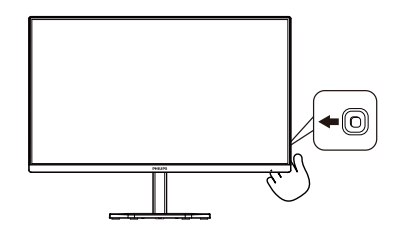

- 1. Geser ke kiri untuk mengaktifkan tampilan di layar SmartImage.
- 2. Alihkan ke atas atau bawah untuk memilih antara FPS, Racing, RTS, Gamer 1, Gamer 2, Mode BiruRendah, EasyRead dan Mati.
- 3. Tampilan SmartImage akan tetap muncul di layar selama 5 detik atau Anda juga dapat mengalihkannya ke kiri untuk mengkonfirmasi.

Ada banyak pilihan: FPS, Racing, RTS, Gamer 1, Gamer 2, Mode BiruRendah, EasyRead dan Mati.

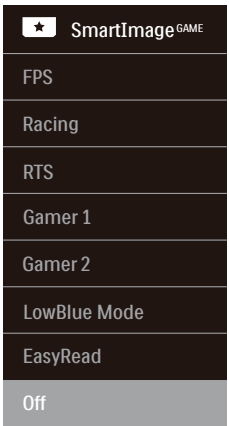

**FPS: Untuk bermain game FPS** (Tembak-Menembak Orang Pertama). Menaikkan detail tingkat warna hitam pada tema gelap.

- <span id="page-13-0"></span>Balapan: Untuk bermain game Balapan. Menghadirkan waktu respons tercepat dan saturasi warna tinggi.
- RTS: Untuk bermain game RTS (Strategi Real Time), bagian pilihan pengguna dapat disorot untuk game RTS (melalui SmartFrame). Kualitas gambar dapat disesuaikan untuk bagian yang disorot.
- Pemain 1: Pengaturan preferensi pengguna yang disimpan sebagai Pemain 1.
- Pemain 2: Pengaturan preferensi pengguna yang disimpan sebagai Pemain 2.
- Mode BiruRendah: Mode BiruRendah Penelitian mengenai produktivitas yang bagus telah menunjukkan bahwa sianr ultraviolet bisa menyebabkan kerusakan pada mata, sinar biru panjang gelombang pendek dari layar LED bisa menyebabkan kerusakan pada mata dan memengaruhi penglihatan dari waktu ke waktu. Dikembangkan untuk kesehatan, pengaturan Mode BiruRendah Philips menggunakan teknologi piranti lunak cerdas untuk mengurangi sinar biru gelombang pendek yang berbahaya
	- EasyRead: Membantu menyempurnakan pembacaan aplikasi berbasis teks seperti ebook PDF. Menggunakan algoritme khusus yang meningkatkan kontras dan ketajaman batas isi teks, layar dioptimalkan agar Anda dapat nyaman membaca dengan menyesuaikan kecerahan, kontras, dan suhu warna monitor.
	- Tidak aktif: Tidak ada optimalisasi oleh SmartImage.

## 3.2 SmartContrast

#### Apakah yang dimaksud dengan SmartContrast?

Teknologi unik yang secara dinamis menganalisis konten yang ditampilkan serta secara otomatis mengoptimalkan rasio kontras monitor LCD untuk kejernihan visual dan kenyamanan tampilan maksimal dengan menambah cahaya lampu latar agar gambar lebih jernih, tajam, dan terang, atau mengurangi cahaya lampu latar untuk tampilan gambar yang jelas di latar belakang gelap.

#### 2 Mengapa saya memerlukannya?

Anda menginginkan kejernihan visual dan kenyamanan tampilan terbaik untuk setiap jenis konten. SmartContrast secara dinamis mengontrol kontras dan menyesuaikan cahaya lampu latar agar gambar dalam permainan serta video lebih jernih, tajam, dan terang, atau menampilkan teks yang jelas dan mudah dibaca untuk pekerjaan kantor. Dengan mengurangi pemakaian daya monitor, Anda menghemat biaya untuk daya dan memperpanjang masa pakai monitor.

#### **B** Bagaimana prosedurnya?

Saat diaktifkan, SmartContrast akan menganalisis konten yang ditampilkan secara real time untuk menyesuaikan warna dan mengontrol intensitas cahaya lampu latar. Fungsi ini akan secara dinamis menyempurnakan kontras untuk pengalaman hiburan yang luar biasa saat menonton video atau menjalankan permainan.

# <span id="page-14-0"></span>**4. AMD FreeSync™**

# **AMDA** FreeSync

PC gaming telah lama menjadi pengalaman yang tidak sempurna karena pembaruan GPU dan monitor memiliki kecepatan yang berbeda. Kadang-kadang sebuah GPU bisa menyajikan banyak gambar selama satu pembaruan monitor, dan monitor akan menampilkan potongan masingmasing gambar sebagai satu gambar. Ini disebut dengan "tearing." Gamer bisa memperbaiki tearing dengan fitur yang disebut "v-sync," namun gambar bisa kasar pergerakannya karena GPU menunggu monitor meminta pembaruan sebelum memberikan gambar-gambar baru.

Tingkat respons mouse dan frame per detik secara keseluruhan dikurangi dengan v-sync juga. Teknologi AMD FreeSync™ meredakan semua masalah tersebut dengan membiarkan GPU memperbarui monitor saat gambar sudah siap, sehingga gamer bisa mendapatkan game yang sangat lancar dan responsif.

Diikuti dengan kartu grafis yang kompatibel

- Sistem operasi
- Windows 10/8.1/8/7
- Kartu Grafis: Seri R9 290/300 & Seri R7 260
	- **•**  AMD Radeon Seri R9 300
	- **•**  AMD Radeon R9 Fury X
	- **•**  AMD Radeon R9 360
	- **•**  AMD Radeon R7 360
- **•**  AMD Radeon R9 295X2
- **•**  AMD Radeon R9 290X
- **•**  AMD Radeon R9 290
- **•**  AMD Radeon R9 285
- **•**  AMD Radeon R7 260X
- **•**  AMD Radeon R7 260
- Prosesor Seri A Desktop dan APU Mobilitas
	- **•**  AMD A10-7890K
	- **•**  AMD A10-7870K
	- **•**  AMD A10-7850K
	- **•**  AMD A10-7800
	- **•**  AMD A10-7700K
	- **•**  AMD A8-7670K
	- **•**  AMD A8-7650K
	- **•**  AMD A8-7600
	- **•**  AMD A6-7400K

# <span id="page-15-0"></span>**5. Pengiriman Daya dan Smart Power**

Anda bisa memberi daya perangkat Anda yang kompatibel hingga dengan daya 65 Watt dari monitor ini.

## **1** Apakah itu?

Smart Power adalah teknologi Philips eksklusif yang memberikan berbagai pilihan pengiriman daya yang fleksibel untuk bermacam-macam perangkat. Ini bermanfaat untuk mengisi ulang laptop berperforma tinggi hanya dengan satu kabel.

Dengan Smart Power, monitor bisa mengirimkan daya hingga 65W melalui port USB C, dibandingkan dengan 45W standar.

Untuk mencegah kerusakan perangkat, Smart Power mengaktifkan perlindungan untuk membatasi penarikan arus.

#### **2** Bagaimana cara mengaktifkan Smart Power?

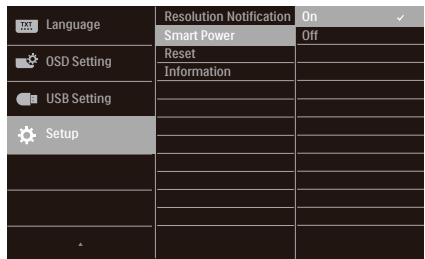

- 1. Geser ke kanan untuk masuk ke Layar Menu OSD.
- 2. Geser ke atas atau bawah untuk memilih menu utama [Setup], lalu geser ke kanan untuk mengonfirmasikan.
- 3. Geser ke atas atau bawah untuk mengaktifkan atau menonaktifkan [Smart Power].
- **3** Daya melalui port USB C
- 1. Sambungkan perangkat ke port USB  $\mathsf{C}$ .
- 2. Aktifkan [Smart Power].
- 3. Jika [Smart Power] aktif, dan USB C digunakan untuk daya, maka pengiriman daya maksimum bergantung pada nilai kecerahan monitor. Anda dapat menyetel nilai kecerahan secara manual untuk menambah pengiriman daya dari monitor ini.

#### Ada 2 tingkat pengiriman daya:

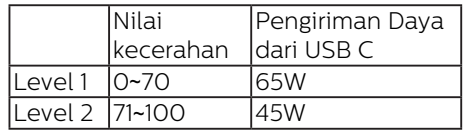

#### Catatan

- Jika [Smart Power] aktif, dan DFP (Downstream Facing Port) menggunakan lebih dari 5W, maka USB C hanya bisa mengirimkan hingga 45W.
- Jika [Smart Power] nonaktif, maka USB C hanya bisa mengirimkan hingga 45W.

# <span id="page-16-0"></span>**6. Spesifikasi Teknis**

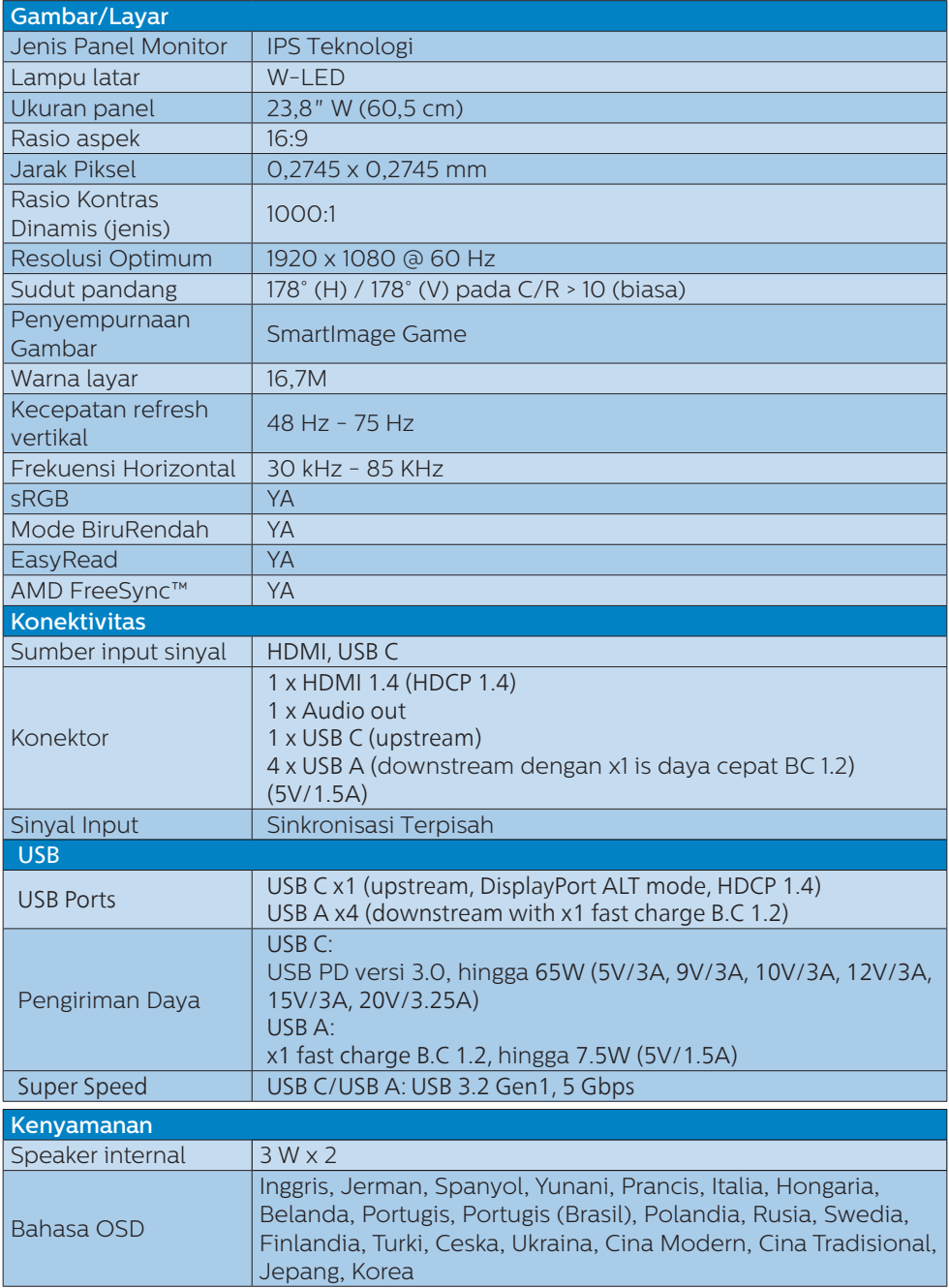

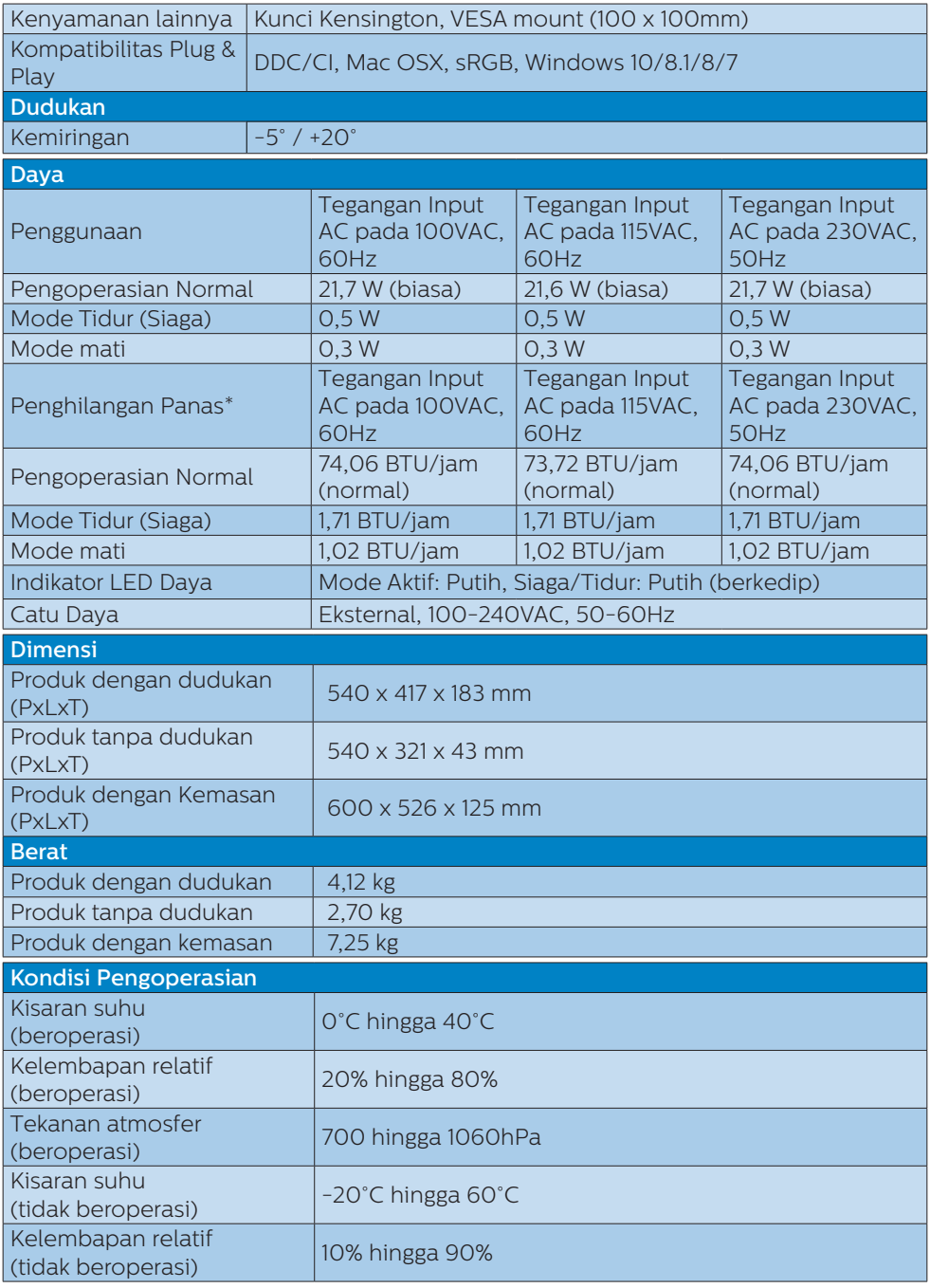

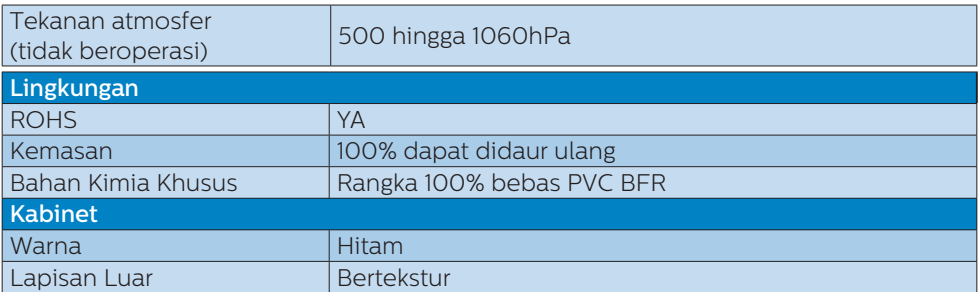

## G Catatan

Informasi ini dapat berubah tanpa pemberitahuan sebelumnya. Untuk men-download selebaran versi terbaru, kunjungi [www.philips.com/support.](www.philips.com/support)

## <span id="page-19-0"></span>6.1 Mode Resolusi & Preset

#### 1 Resolusi Maksimum

1920 x 1080 pada 75 Hz

2 Resolusi yang Disarankan 1920 x 1080 pada 60 Hz

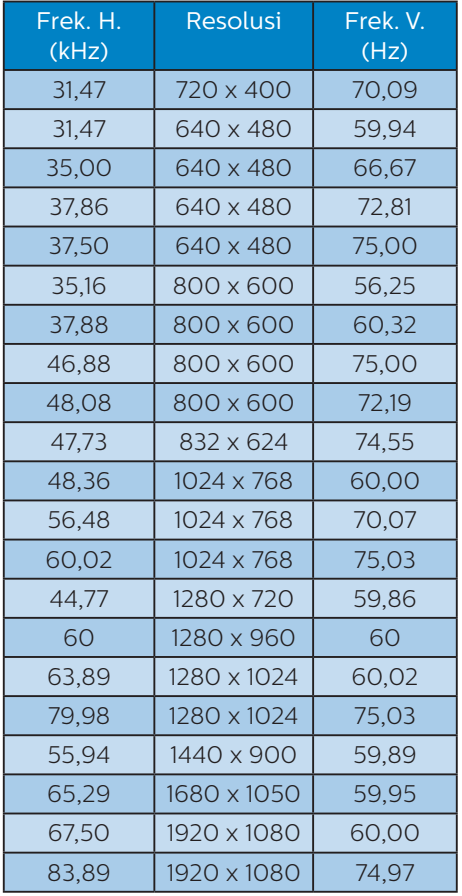

## Catatan

Perlu diketahui bahwa layar akan berfungsi paling baik dengan resolusi asli 1920 x 1080. Untuk mendapatkan kualitas tampilan sempurna, ikuti saran resolusi ini.

# <span id="page-20-0"></span>**7. Manajemen Daya**

Jikaa PC dilengkapi perangkat lunak yang terinstal atau kartu tampilan yang terpasang sesuai dengan DPM VESA, monitor secara otomatis dapat mengurangi pemakaian daya saat tidak digunakan. Jika terdapat input dari keyboard, mouse, atau perangkat input lainnya yang terdeteksi, monitor akan "bangun" secara otomatis. Tabel berikut menunjukkan pemakaian daya dan pemberian sinyal dari fitur hemat daya otomatis ini:

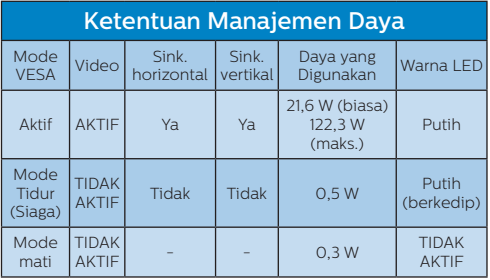

Berikut adalah konfigurasi yang digunakan untuk menghitung pemakaian daya pada monitor.

- • Resolusi asli: 1920 x 1080
- • Kontras: 50%
- • Kecerahan: 80%
- Suhu warna: 6500k dengan pola putih sepenuhnya

#### Catatan

Informasi ini dapat berubah tanpa pemberitahuan sebelumnya.

# <span id="page-21-1"></span><span id="page-21-0"></span>**8. Layanan pelanggan dan jaminan**

# 8.1 Kebijakan Cacat Piksel Monitor Panel Datar Philips

Philips berupaya memberikan produk berkualitas tertinggi. Kami menggunakan beberapa proses produksi tercanggih di industri dan menerapkan kontrol kualitas yang ketat. Namun, cacat piksel atau subpiksel pada panel Monitor TFT yang digunakan di monitor panel datar kadang tidak dapat dihindari. Tidak ada produsen yang dapat menjamin semua panel akan bebas dari cacat piksel, namun Philips menjamin bahwa setiap monitor dengan jumlah cacat yang tidak dapat diterima akan diperbaiki atau diganti sesuai dengan jaminan yang berlaku. Pemberitahuan ini menjelaskan berbagai jenis cacat piksel dan menentukan tingkat cacat yang dapat diterima untuk masingmasing jenis tersebut. Untuk memenuhi syarat dalam mendapatkan perbaikan atau penggantian sesuai jaminan, jumlah cacat piksel pada panel Monitor TFT harus melampaui tingkat yang dapat diterima. Misalnya, jumlah cacat subpiksel pada monitor tidak boleh lebih dari 0,0004%. Philips bahkan selanjutnya menentukan standar kualitas lebih tinggi untuk jenis atau kombinasi cacat piksel tertentu yang lebih nyata dibandingkan dengan yang lainnya. Kebijakan ini berlaku secara global.

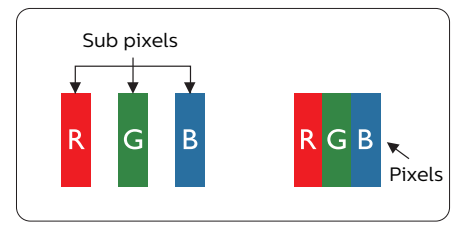

## Piksel dan Subpiksel

Piksel, atau elemen gambar, terdiri dari tiga subpiksel dalam warna utama merah, hijau, dan biru. Kombinasi beberapa piksel akan membentuk gambar. Bila semua subpiksel pada piksel menyala, kombinasi ketiga subpiksel berwarna tersebut akan muncul sebagai satu piksel putih. Bila semua mati, kombinasi ketiga subpiksel berwarna akan muncul sebagai satu piksel hitam. Kombinasi lainnya dari subpiksel yang menyala dan mati akan muncul sebagai satu piksel warna lain.

#### Jenis Cacat Piksel

Cacat piksel dan subpiksel muncul di layar dalam berbagai bentuk. Ada dua kategori cacat piksel dan masing-masing kategori tersebut terdiri dari beberapa jenis cacat subpiksel.

## Cacat Titik Terang

Cacat titik terang muncul sebagai piksel maupun subpiksel yang selalu terang atau "menyala". Karenanya, titik terang merupakan subpiksel yang terlihat jelas di layar bila monitor menampilkan pola gelap. Berikut adalah jenis cacat titik terang.

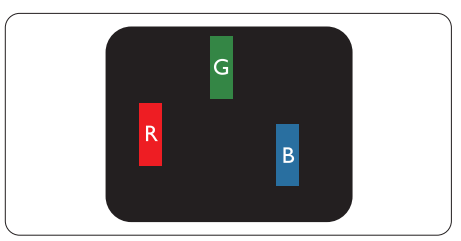

Satu subpiksel merah, hijau, atau biru terang.

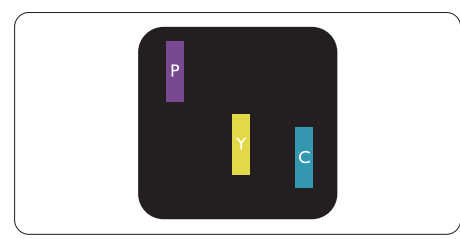

Dua subpiksel terang yang berdekatan:

- Merah + Biru = Ungu
- Merah + Hijau = Kuning
- Hijau + Biru = Cyan (Biru Muda)

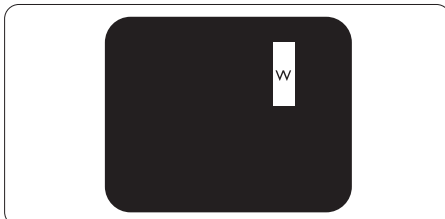

Tiga subpiksel terang yang berdekatan (satu piksel putih).

## Catatan

Titik terang merah atau biru pasti 50 persen lebih terang daripada titik di sekitarnya, sedangkan titik terang hijau 30 persen lebih terang daripada titik di sekitarnya.

## Cacat Titik Gelap

Cacat titik gelap muncul sebagai piksel maupun subpiksel yang selalu gelap atau "mati". Karenanya, titik gelap merupakan subpiksel yang terlihat jelas di layar bila monitor menampilkan pola terang. Berikut adalah jenis cacat titik gelap.

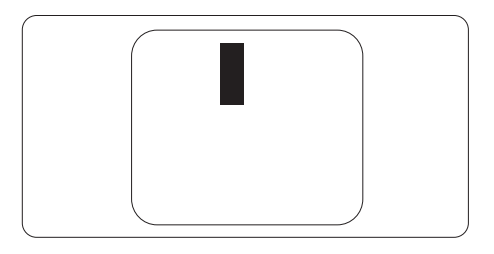

## Jarak Cacat Piksel

Karena cacat piksel dan subpiksel sejenis yang saling berdekatan mungkin terlihat lebih nyata, Philips juga menentukan toleransi untuk jarak cacat piksel.

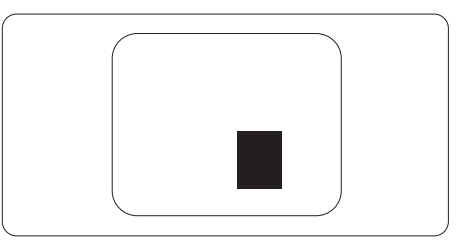

## Toleransi Cacat Piksel

Untuk memenuhi syarat dalam mendapatkan perbaikan atau penggantian karena cacat piksel selama masa berlaku jaminan, panel Monitor TFT pada monitor panel datar Philips harus memiliki cacat piksel maupun subpiksel melebihi toleransi yang tercantum dalam tabel berikut ini.

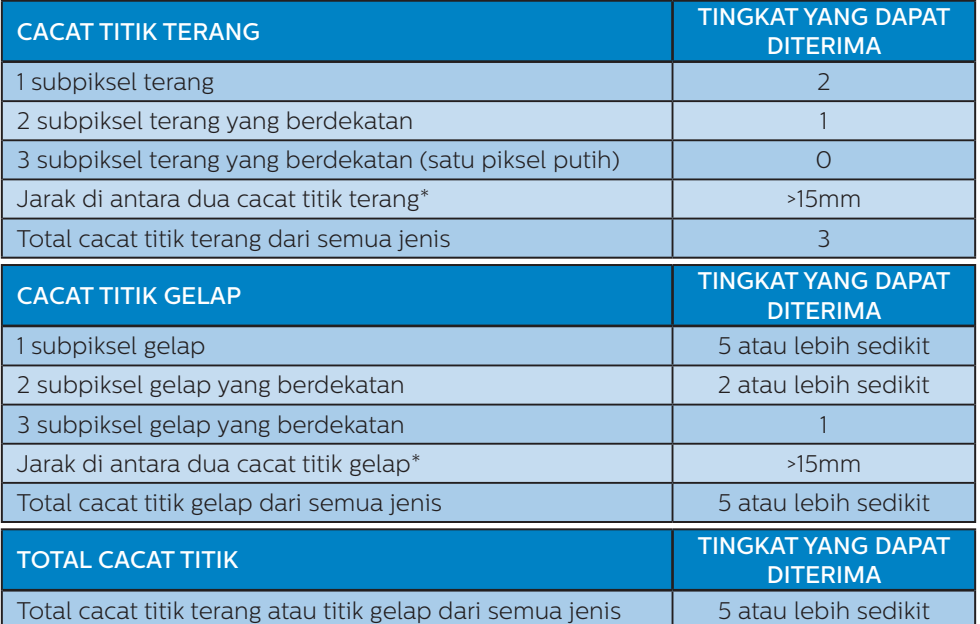

## G Catatan

1 atau 2 cacat subpiksel yang berdekatan = 1 cacat titik.

# <span id="page-24-0"></span>8.2 Layanan Pelanggan & Jaminan

Untuk informasi selengkapnya tentang pertanggungan jaminan dan persyaratan dukungan tambahan yang valid untuk kawasan Anda, kunjungi situs web www.philips.com/support atau hubungi Pusat Layanan Pelanggan Philips setempat.

Untuk Masa Jaminan, lihat Pernyataan Jaminan dalam Panduan Pengguna Informasi Penting.

Untuk tambahan periode jaminan, jika Anda ingin memperpanjang periode jaminan umum, paket layanan Di Luar Jaminan akan ditawarkan di Pusat Layanan Resmi kami.

Jika Anda ingin menggunakan layanan ini, pastikan Anda membeli layanan dalam waktu 30 hari setelah tanggal pembelian asli. Selama periode tambahan jaminan, layanan mencakup pengambilan, perbaikan,dan pengembalian, namun pengguna akan menanggung semua biaya yang timbul.

Jika Mitra Layanan Resmi tidak dapat melakukan perbaikan yang diperlukan berdasarkan paket periode tambahan jaminan yang ditawarkan, maka kami akan mencari solusi alternatif untuk Anda, jika mungkin, selama periode tambahan jaminan yang Anda beli.

Hubungi Perwakilan Layanan Pelanggan Philips kami atau pusat layanan setempat (melalui nomor Layanan Pelanggan) untuk informasi selengkapnya.

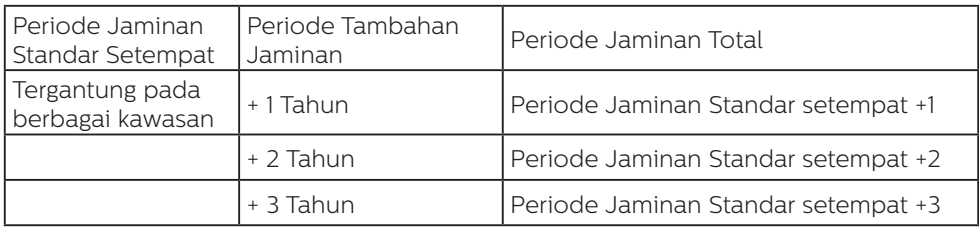

Nomor Pusat Layanan Pelanggan Philips tercantum di bawah ini.

\*\*Diperlukan bukti pembelian asli dan pembelian periode tambahan jaminan.

## Catatan

1. Silakan merujuk pada buku petunjuk informasi penting untuk sambungan cepat layanan regional, yang tersedia di dukungan situs web Philips

# <span id="page-25-1"></span><span id="page-25-0"></span>**9. Mengatasi masalah & Tanya jawab**

## 9.1 Mengatasi Masalah

Halaman ini menjelaskan tentang masalah yang dapat diatasi pengguna. Jika masalah terus berlanjut setelah Anda mencoba solusi berikut, hubungi staf layanan pelanggan Philips.

## **Masalah Umum**

#### Tidak Ada Gambar (LED Daya mati)

- Pastikan kabel daya telah tersambung ke stopkontak dan ke bagian belakang monitor.
- Pastikan terlebih dulu tombol daya di bagian depan monitor telah berada dalam posisi Tidak aktif, lalu tekan ke posisi Aktif.

## Tidak Ada Gambar (LED Daya Putih)

- Pastikan komputer telah dihidupkan.
- Pastikan kabel sinyal telah tersambung dengan benar ke komputer.
- Pastikan pin pada kabel monitor yang tersambung tidak tertekuk. Jika ya, perbaiki atau ganti kabel.
- Fitur Hemat Daya mungkin diaktifkan

#### Layar menampilkan

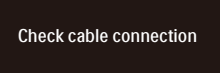

- Pastikan kabel monitor telah tersambung dengan benar ke komputer. (Lihat juga Panduan Ringkas).
- Periksa pin yang tertekuk pada kabel monitor.
- Pastikan komputer telah dihidupkan.

#### Tanda yang tampak seperti asap atau kilatan api

- Jangan lakukan langkah-langkah apapun untuk mengatasi masalah
- Lepaskan segera monitor dari catu daya utama untuk keselamatan
- Hubungi segera staf layanan pelanggan Philips.

### **2** Masalah Gambar

#### Gambar tidak berada di tengah

- Atur posisi gambar menggunakan fungsi "Otomatis" dalam Kontrol Utama OSD.
- Atur posisi gambar menggunakan Fase/Clock dalam Konfigurasi di Kontrol Utama OSD. Hal ini hanya berlaku dalam mode VGA.

#### Gambar bergetar di layar

Pastikan kabel sinyal telah tersambung dengan benar dan kencang ke papan grafis atau PC.

#### Kelip vertikal muncul di layar

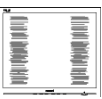

- Atur gambar menggunakan fungsi "Otomatis" dalam Kontrol Utama OSD.
- Hilangkan garis vertikal menggunakan Fase/Clock dalam Konfigurasi di Kontrol Utama OSD. Hal ini hanya berlaku dalam mode VGA.

### Kelip horizontal muncul di layar

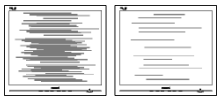

Atur gambar menggunakan fungsi "Otomatis" dalam Kontrol Utama OSD.

• Hilangkan garis vertikal menggunakan Fase/Clock dalam Konfigurasi di Kontrol Utama OSD. Hal ini hanya berlaku dalam mode VGA.

#### Gambar terlihat buram, tidak jelas, atau terlalu gelap

Atur kontras dan kecerahan di OSD (On-Screen Display).

#### "Jejak gambar", "efek terbakar", atau "bayangan" tetap muncul setelah daya dimatikan.

- Tampilan gambar diam atau gambar statis yang tidak berubah dalam waktu lama dapat menimbulkan "efek terbakar", disebut juga "jejak gambar" atau "bayangan", di layar. "Efek terbakar", "jejak gambar", atau "bayangan" adalah fenomena umum dalam teknologi panel LCD. Dalam sebagian besar kasus, "efek terbakar", "jejak gambar", atau "bayangan" akan menghilang secara bertahap dalam waktu tertentu setelah daya dimatikan.
- Aktifkan selalu program screensaver bergerak bila Anda meninggalkan monitor.
- Aktifkan selalu aplikasi refresh layar berkala jika monitor LCD akan menampilkan konten statis yang tidak berubah.
- Gagal mengaktifkan screensaver atau aplikasi refresh layar berkala dapat menimbulkan gejala "efek terbakar", "jejak gambar", atau "bayangan" fatal yang tidak akan hilang dan tidak dapat diperbaiki. Kerusakan yang disebutkan di atas tidak tercakup dalam jaminan.

#### Gambar tampak berubah. Teks tidak jelas atau buram.

Atur resolusi layar PC ke mode sama seperti resolusi asli layar yang disarankan monitor.

#### Titik hijau, merah, biru, hitam, dan putih muncul di layar

• Titik tersisa adalah karakter normal yang muncul pada liquid crystal yang digunakan dalam teknologi saat ini. Untuk informasi lebih rinci, lihat kebijakan piksel.

#### \* Lampu "daya hidup" terlalu terang dan mengganggu

Anda dapat mengatur lampu "daya hidup" menggunakan Konfigurasi LED daya dalam Kontrol utama OSD.

Untuk bantuan lebih lanjut, lihat informasi kontak Layanan yang tercantum dalam panduan informasi Penting dan hubungi staf layanan pelanggan Philips.

\* Fungsi berbeda sesuai dengan tampilan.

## <span id="page-27-0"></span>9.2 Tanya Jawab Umum

- P1: Sewaktu memasang monitor, apa yang harus dilakukan jika "Tidak dapat menampilkan mode video ini" ditampilkan di layar?
- Jwb: Resolusi yang disarankan untuk monitor ini: 1920 x 1080.
- Lepas semua kabel, lalu sambungkan PC ke monitor yang digunakan sebelumnya.
- Dalam Menu Mulai Windows, pilih Pengaturan/Panel Kontrol. Dalam Jendela Panel Kontrol, pilih ikon Tampilan. Dalam Panel Kontrol Tampilan, pilih tab "Pengaturan". Dalam tab pengaturan, di kotak "Area Desktop", geser panel samping ke 1920 x 1080 piksel.
- • Buka "Properti Lanjutan", atur Kecepatan Refresh ke 60Hz, lalu klik OK.
- Hidupkan ulang komputer, lalu ulangi langkah 2 dan 3 untuk memverifikasi bahwa PC telah diatur ke 1920 x 1080.
- $\cdot$  Matikan komputer, lepas monitor lama, lalu sambungkan monitor LCD Philips.
- • Hidupkan monitor, lalu hidupkan PC.
- P2: Berapa kecepatan refresh yang disarankan untuk monitor LCD?
- Jwb: Kecepatan refresh yang disarankan di monitor LCD adalah 60Hz. Jika layar mengalami gangguan, Anda dapat mengaturnya ke 75Hz untuk mengetahui apakah kecepatan tersebut dapat mengatasi gangguan.
- P3: Apa itu file .inf dan .icm? Bagaimana cara menginstal driver (.inf dan .icm)?
- Jwb: File driver untuk monitor Anda. Komputer Anda akan meminta

drive monitor (file .inf dan .icm) saat monitor dipasang untuk pertama kalinya. Ikuti petunjuk dalam panduan pengguna, driver monitor (file .inf dan .icm) akan diinstal secara otomatis.

#### P4: Bagaimana cara mengatur resolusi?

Jwb: Kombinasi driver grafis/kartu video dan monitor akan menentukan resolusi yang tersedia. Anda dapat memilih resolusi yang diinginkan dalam Panel Kontrol Windows® dengan "Properti tampilan".

P5: Bagaimana jika saya salah melakukan penyesuaian monitor melalui OSD?

- Jwb:  $\subset$  Cukup tekan tombol  $\Rightarrow$ lalu pilih "Atur Ulang" untuk menggunakan kembali semua pengaturan pabrik awal.
- P6: Apakah layar LCD antigores?
- Jwb: Secara umum, sebaiknya permukaan panel tidak mengalami guncangan yang berlebihan dan terlindungi dari benda tajam atau tumpul. Sewaktu menangani monitor, pastikan tidak ada tekanan atau kekuatan berlebihan yang diberikan pada sisi permukaan panel. Tindakan ini dapat mempengaruhi persyaratan jaminan Anda.

P7: Bagaimana seharusnya cara membersihkan permukaan LCD?

Jwb: Untuk pembersihan normal, gunakan kain bersih dan lembut. Untuk pembersihan secara menyeluruh, gunakan isopropil alkohol. Jangan gunakan pelarut lainnya seperti Etil alkohol, etanol, aseton, heksana, dsb.

P8: Apakah pengaturan warna pada monitor dapat diubah?

- Jwb: Ya, Anda dapat mengubah pengaturan warna melalui kontrol OSD dengan prosedur berikut,
- Tekan  $\rightarrow$  untuk menampilkan menu OSD (Tampilan di Layar)
- Tekan  $\blacktriangledown$  untuk menggunakan pilihan "Warna", lalu tekan $\rightarrow$ untuk membuka pengaturan warna. Berikut adalah tiga pengaturan yang tersedia.
	- 1. Suhu Warna: dengan pengaturan dalam rentang 5000K, panel akan muncul "hangat, dengan nada warna merah-putih", sementara hasil suhu 11500K akan muncul "sejuk, nada warna biru-putih".
	- 2. sRGB: ini adalah pengaturan standar untuk memastikan pertukaran warna yang benar di antara berbagai perangkat (misalnya kamera digital, monitor, printer, pemindai, dll.)
	- 3. Ditentukan Pengguna: pengguna dapat memilih pengaturan warna yang diinginkan dengan menyesuaikan warna merah, hijau, dan biru.

## Catatan

Penghitungan warna lampu yang dipancarkan oleh benda tertentu sewaktu sedang dipanaskan. Penghitungan ini diberikan dalam persyaratan skala absolut, (derajat Kelvin). Suhu Kelvin lebih rendah seperti 2004K berwarna merah; suhu lebih tinggi seperti 9300K berwarna biru. Suhu netral adalah putih pada 6504K.

P9: Apakah monitor LCD dapat disambungkan ke PC, workstation, atau Mac manapun?

- Jwb: Ya. Semua monitor LCD Philips kompatibel sepenuhnya dengan PC, Mac, dan workstation standar. Anda mungkin memerlukan adapter kabel untuk menyambungkan monitor ke sistem Mac. Untuk informasi lebih lanjut, hubungi staf penjualan Philips.
- P10: Apakah monitor LCD Philips memiliki fungsi Plug-and-Play?
- Jwb: Ya, monitor kompatibel dengan teknologi Plug-and-Play di Windows 10/8.1/8/7, Mac OSX.
- P11: Apa yang dimaksud dengan Gambar Bertumpuk, Efek Gambar Terbakar, Gambar Ilusi, atau Gambar Bayangan pada panel LCD?
- Jwb: Tampilan gambar diam atau statis secara terus-menerus dalam waktu lama dapat mengakibatkan "efek gambar terbakar", yang juga disebut "gambar ilusi" atau "gambar bayangan", di layar. "Efek terbakar", "jejak gambar", atau "bayangan" adalah fenomena umum dalam teknologi panel LCD. Dalam sebagian besar kasus, "efek terbakar", "jejak gambar", atau "bayangan" akan menghilang secara bertahap dalam waktu tertentu setelah daya dimatikan. Aktifkan selalu program screensaver bergerak bila Anda meninggalkan monitor. Aktifkan selalu aplikasi refresh layar berkala jika monitor LCD

akan menampilkan konten statis

yang tidak berubah.

## **C** Peringatan

Gejala "efek terbakar" atau "jejak gambar" atau "bayangan" tidak akan hilang dan tidak bisa diperbaiki. Kerusakan yang disebutkan di atas tidak tercakup dalam jaminan.

- P12: Mengapa Layar tidak menampilkan teks yang jelas, dan menampilkan karakter bergerigi?
- Jwb: Monitor LCD akan berfungsi paling baik dengan resolusi asli 1920 x 1080. Untuk tampilan terbaik, gunakan resolusi ini.
- P13: Bagaimana cara membuka/ mengunci tombol pintas?
- Jwb: Tekan  $\blacklozenge$  selama 10 detik untuk membuka kunci/mengunci tombol pintas, dengan begitu, monitor akan menampilkan pesan "Perhatian" untuk menunjukkan status membuka kunci/mengunci seperti ditampilkan pada gambar berikut.

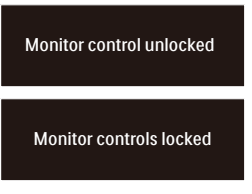

- P14: Di mana panduan pengguna Informasi Penting yang disebutkan di EDFU dapat ditemukan?
- Jawab: Panduan pengguna Informasi Penting dapat di-download pada halaman pendukung di situs web Philips.

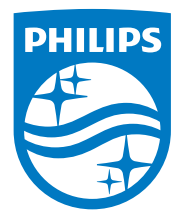

2021 © TOP Victory Investments Ltd. Semua Hak Dilindungi Undang-Undang.

Produk ini dibuat oleh dan dijual di bawah tanggung jawab Top Victory Investments Ltd., dan Top Victory Investments Ltd. adalah pemberi jaminan terkait produk ini. Philips dan Lambang Perisai Philips adalah merek dagang terdaftar dari Koninklijke Philips N.V. dan digunakan berdasarkan lisensi.

Spesifikasi dapat berubah sewaktu-waktu tanpa pemberitahuan sebelumnya.

Versi: 24E1N3300E1T